# FPIOPOF | Open Purchase Orders by FOAPAL Module in Banner 9

### Step 1: Access the open purchase orders page in Banner

- **•** Log into Banner 9 via the Banner 8 program or by clicking this link: https://appnavprod.clpccd.cc.ca.us:8470/applicationNavigator/seamless
- $\bullet$ In the search box, enter **FPIOPOF**
- $\bullet$ Press **Enter**

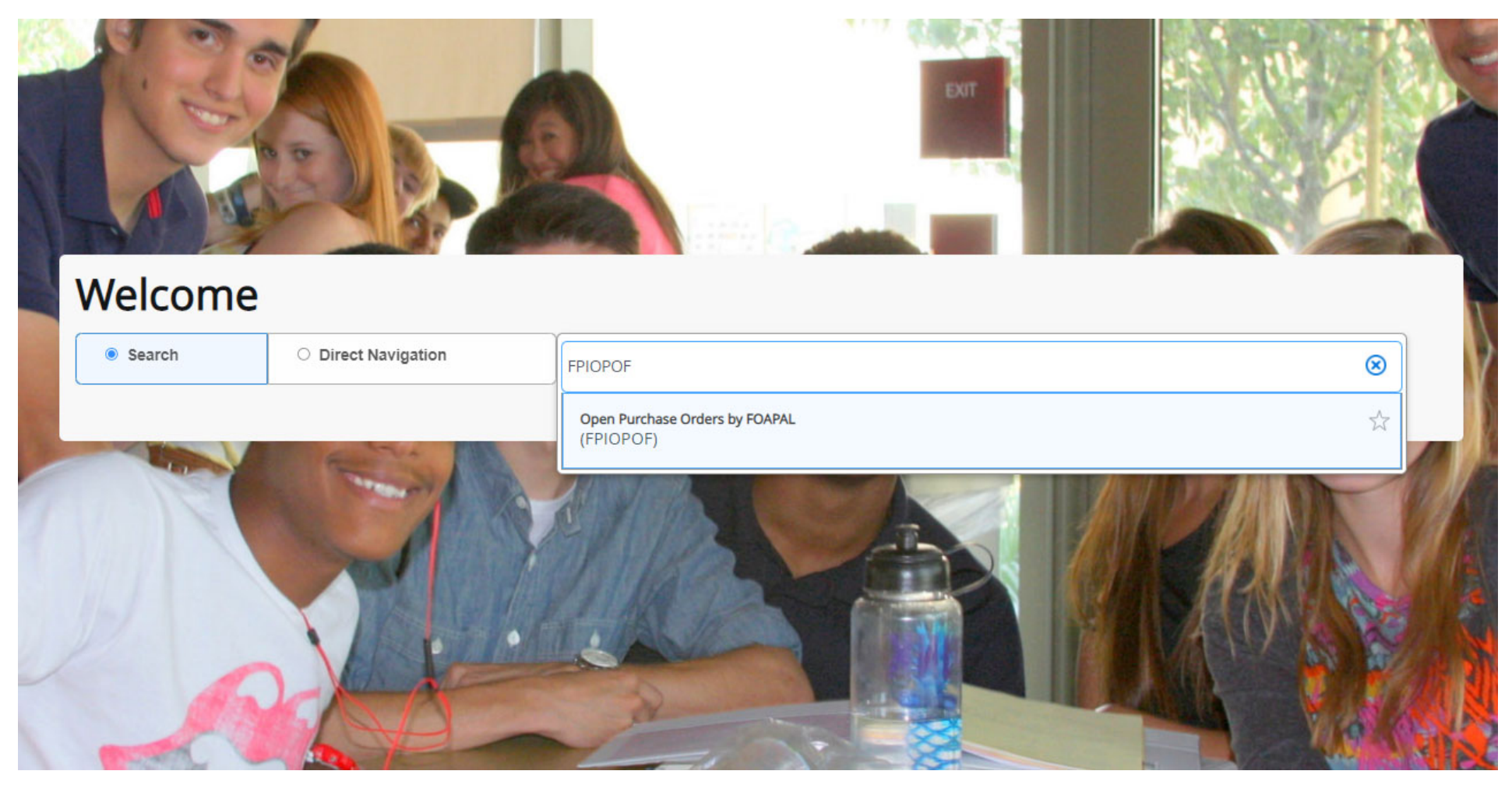

#### Step 2: Enter your FOAP

- **COA**: this field should always be "1."
- $\bullet$ **Index**: leave blank.
- **Fund**: enter your **Fund** code.
- **Orgn**: enter your **Org** code.
- **Acct**: you may enter the applicable **Account** code here, but it is best to leave this field blank to include all POs under your FOAP.
- $\bullet$ **Prog**: enter your **Program** code.
- $\bullet$ **Actv**: leave blank.
- $\bullet$ **Locn**: leave blank.
- $\bullet$ **Proj**: leave blank.
- Once entered, press **Alt + Pg. Down** or press

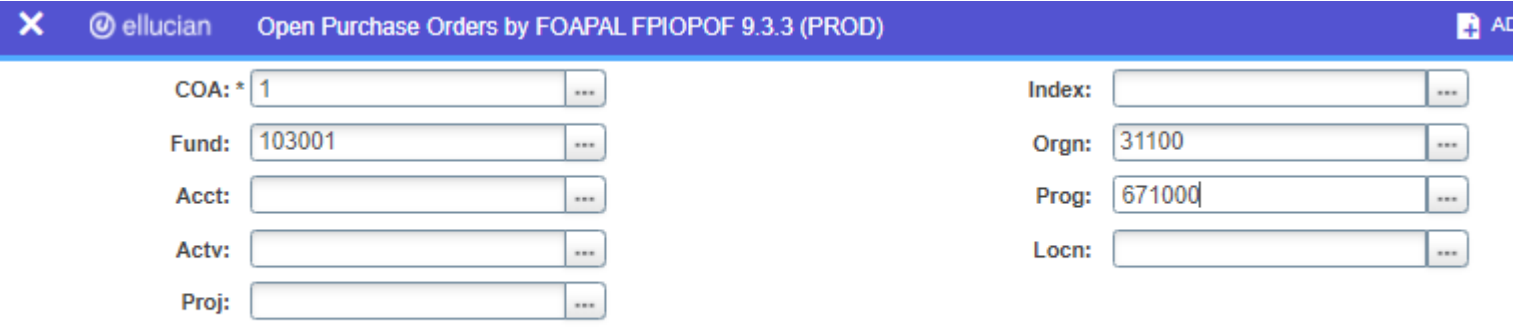

Get Started: Complete the fields above and click Go. To search by name, press TAB from an ID field, enter your search criteria, and then press E

### Step 3: Review the list of POs

Any active and currently open PO's for the vendor will be displayed, including POs from previous fiscal years that are still open. Closed PO's will not be displayed.

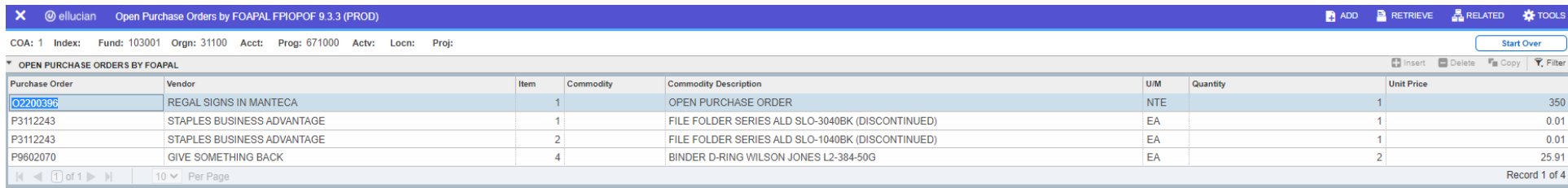

#### Step 4: Reviewing specific PO details

- Ensure your curser is selected on the PO you wish to review the details for.
- **●** On the top-right blue banner, click on Related → Query Purchase Order Information [FPIPURR]

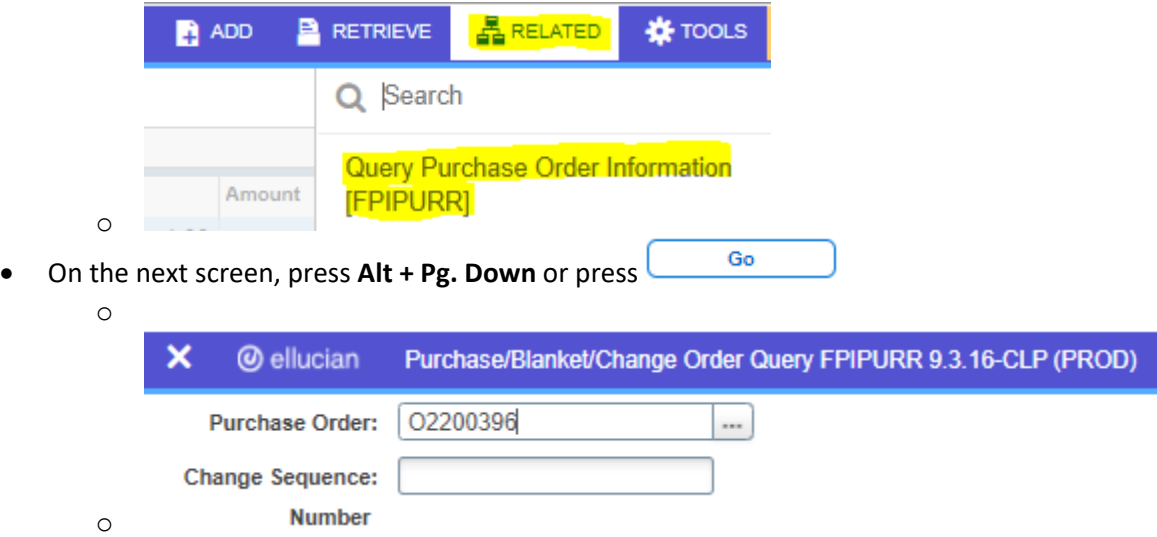

## Step 5: Review your PO details

The following screen will show you the first page of details about the PO. You may press **Alt + Pg. Down** to move to the next section and view further information about the PO.

1. Section 1: **Document Information** – displays details about the creation of the PO.

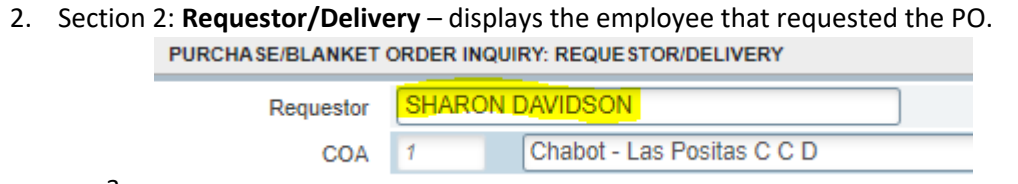

a.

 $\bullet$ 

- 3. Section 3: **Vendor** displays information about the Vendor.
- 4. Section 4: **Commodity/Accounting** displays information about the items requested and the FOAP(s) funding the requisition/PO.

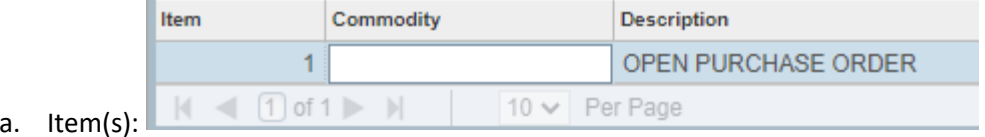

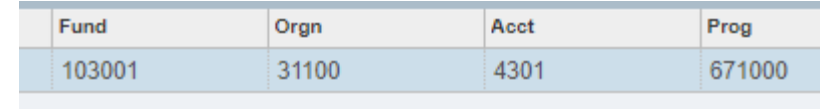

b. FOAP(s):

*1: Section 1 Detail Page* 

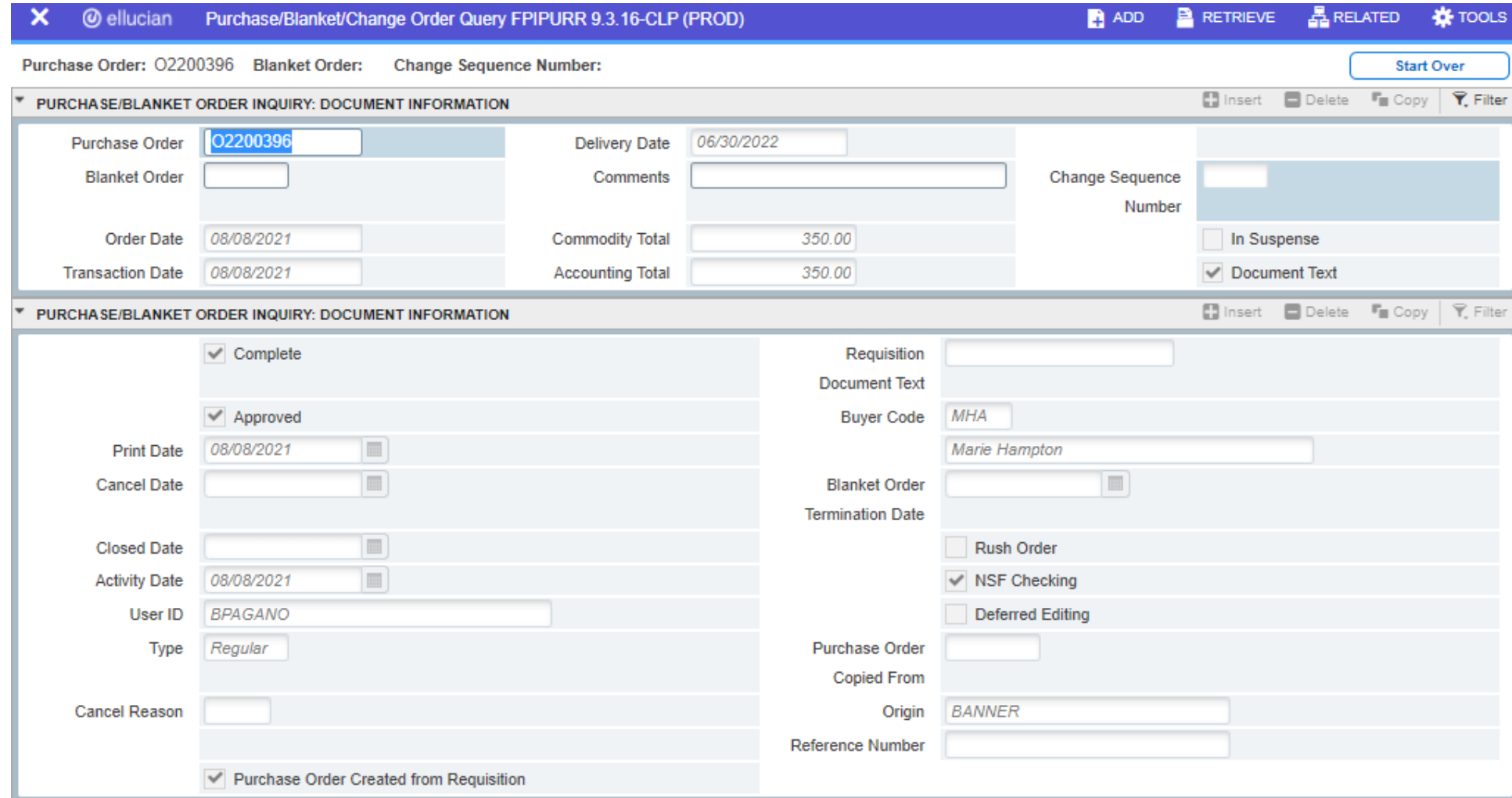